# Guía de inicio rápido DVR

MXDVR-5104 / MXVR-5108 / MXVR5116

#### **1. Notas**

●Favor de leer este instructivo cuidadosamente antes de usar el equipo, y guárdalo para futuras referencias

●Todos los ejemplos e imagines usadas son solo para referencias. ●El contenido de este manual está sujeto a cambios sin previo aviso. ●El dispositivo debe ser operado únicamente con el tipo de Fuente de alimentación indicado en la etiqueta. El voltaje de la fuente debe ser verificado antes de usar la misma.

## **2. Instalación de Disco Duro**

Esta serie de cámaras es la última tecnología y el diseño de circuitos avanzados, que cuenta con alta definición y sensibilidad, bajo ruido y distorsión y soporta la transmisión de vídeo de alta definición con el cable coaxial común, asegurando el requisito de la vigilancia de alta definición en el sistema de vigilancia tradicional.

Esta serie de productos soporta 1 Disco Duro-SATA. Favor de asegurarse que el dispositivo se encuentre desconectado de la alimentación antes de la instalación de este mismo. Las imágenes de la instalación son solo referencias, favor de tomar el objeto real como estándar.

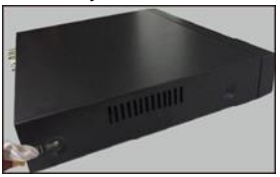

1. Retire los tornillos para abrir el DVR 2. Tenga el disco duro listo

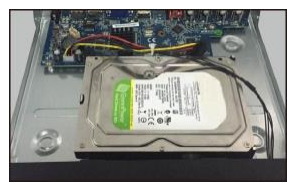

3. Poner el disco duro en el centro del

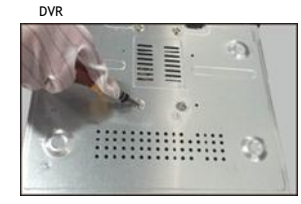

5. Voltee el equipo e instale los tornillos al disco duro

## **3. Instrucciones panel trasero de DVR**

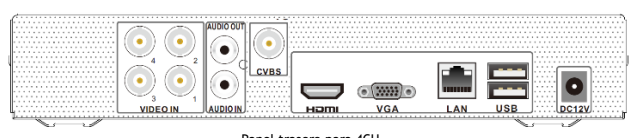

Panel trasero para 4CH

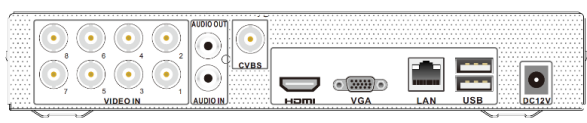

Panel trasero para 8CH

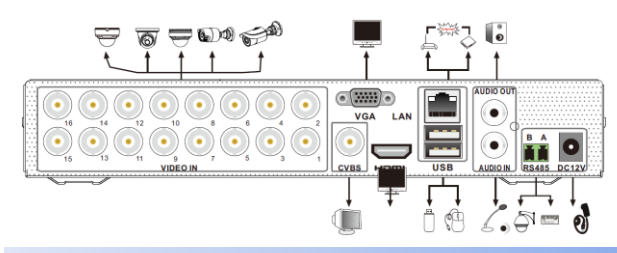

## **4. Encendido y Apagado**

#### **Encendido**

- ① Conectar el monitor y la fuente de alimentación.
- ② El dispositivo se iniciará y el indicador de encendido se encenderá en azul.
- ③ Aparecerá la pantalla Wizard (Guía de instalación rápida).
- **Apagado**

① Dar clic en Inicio y después en el icono de apagar.

② Este mostrara una ventana de apagado. El equipo se apagará al dar clic en el botón OK. ③ Después desconecte la fuente de alimentación.

## **5. Iniciar Sesión**

El usuario de fábrica es **admin** y la contraseña de fábrica es **123456**. Se debe configurar el Wizard al iniciar el DVR la primera vez y debes cambiar la contraseña. Puedes saltar la configuración del Wizard para otra ocasión. Esto lo enviara a la ventana de log. Introduzca el usuario y la contraseña de fábrica. Después de esto, podrá ver la vista en vivo.

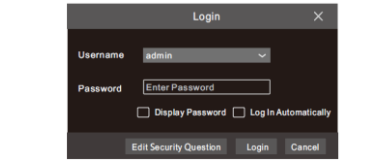

## **6. Conexión cámara análoga**

Primero conecte la cámara al DVR. Después diríjase a Inicio→ Configuración → Cámara→ Configuración de cámara → Señal de cámara para revisar el modo de video. La entrada de señal real corresponderá al modo de video. Favor de revisar el manual de usuario para más detalles.

## **7. Configuración de red y cámara IP**

Después de añadir las cámaras IP, podrá ver la vista en vivo de estas en el monitor del DVR. A continuación, le indicaremos como agregar cámaras IP vía LAN/WAN. **LAN**

① Configurar la red del DVR. Ir a Inicio→ Configuración → RED → TCP/IP. Ingresar la dirección IP, mascara de subred, Gateway, etc. Si usara DHCP, por favor habilite en el DVR y en el router. ② Ir a Inicio → Configuración → RED → Puerto. Ingresar el puerto HTTP (El valor de fabrica es 80), puerto servidor (El valor de fabrica es 6036).

③ Seleccionar "Aplicar para guardar la configuración.

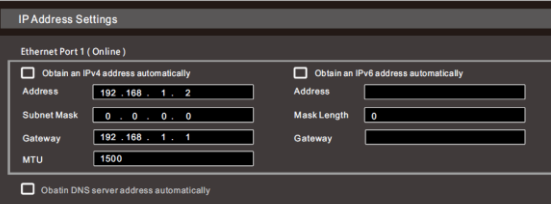

④ Ir a Inicio → Configuración → Cámara → Añadir Cámara. El DVR automáticamente buscara las cámaras. Las IPC que soportan el protocolo ONVIF se pueden añadir manualmente. Si la IPC no se encuentra en el mismo segmento de red que el DVR, puedes seleccionar el equipo y seleccionar para modificar la dirección IP.

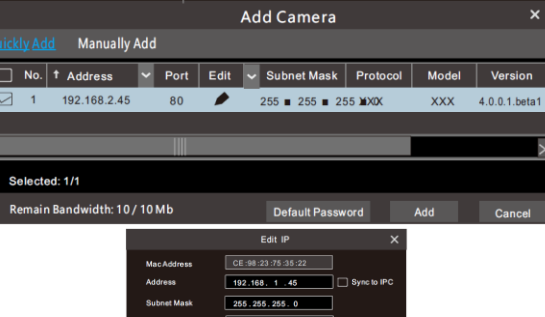

 $OK$ ⑤ Seleccionar el dispositivo que se quiere añadir y oprimir el botón "Añadir". El DVR

automáticamente actualizara las cámaras y regresara a la interfaz de "Editar Cámara". El estado "En línea" significa que el dispositivo se añadió satisfactoriamente y que se puede ver la vista en vivo. Se tiene que seleccionar el dispositivo añadido y presionar el botón para modificar el canal, dirección IP, etc..

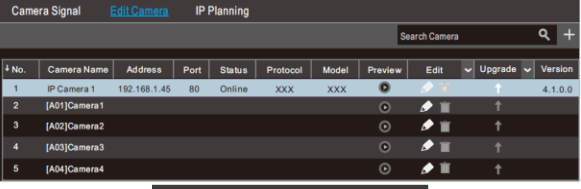

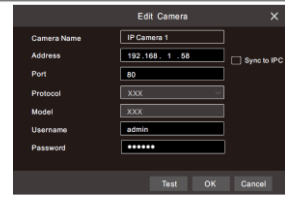

**WAN**

① Configurar la RED del DVR. Ir a Inicio→ Configuración → Red → PPPoE. Introducir una dirección IP fija o habilitar PPPoE y después introducir el usuario y la contraseña recibida por ISP.

② Ir a inicio→ Configuración → Cámara→ Añadir cámara" o detrás de la barra de búsqueda seleccionar "Añadir Manualmente" para añadir la cámara IP. Ingresar la dirección IP, Puerto de servidor, usuario y contraseña de la cámara IP. La Cámara IP debe estar conectada por la WAN.

# **8. UPnP**

Puedes usar la función UPnP para habilitar la rápida conexión de los dispositivos WAN por medio del router sin hacer mapeo de puertos.

① Ir a Inicio → Configuración → RED → UPnP, y habilitar UPnP y luego seleccionar el botón "Aplicar" para guardar.

② Habilitar la función UPnP en el router.

③ Apretar "Refrescar" para refrescar el estatus de UPnP. Si el estatus de UPnP sigue como "UPnP Invalido" después del refresco por mucho tiempo, el puerto debe estar incorrecto. Favor de cambiar el tipo de mapeo a "Manual" y selecciona para modificar el Puerto UPnP hasta que el estatus de UPnP cambie a "UPnP valido".

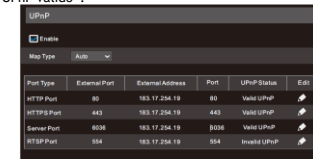

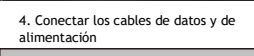

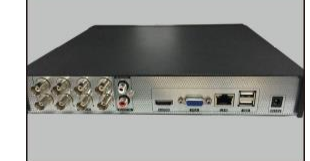

6. Instale la tapa y asegura con tornillos nuevamente

# **9. NAT**

#### **Configuración NAT**

① El DVR debe estar conectado a la Fuente y a la red.

② Ir a Inicio → Configuración → RED → TCP/IP. Puede obtener una dirección IP, red secundaria y Gateway de manera automática. También puede ajustarlo de manera manual de acuerdo con las circunstancias de red actuales. Favor de asegurarse que el segmento de red que la red que se encuentra en uso. ③ Seleccionar el servidor de DNS Preferidos y alternativos. Seleccionar "Aplicar" para guardar los parámetros.

④ Ir a Inicio → Configuración → Red → NAT. Habilitar NAT y seleccionar el servidor NAT (El servidor NAT de fábrica es nat.autonat.com). Seleccionar "Aplicar" para guardar los parámetros.

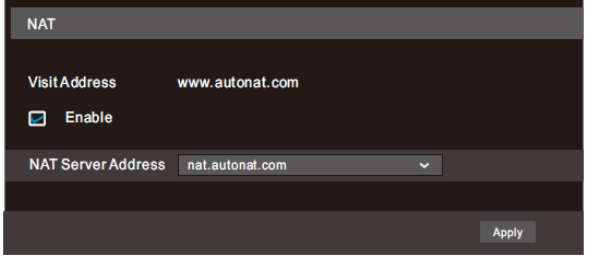

#### ► **Acceso a NAT**

Después de finalizar la configuración de NAT, puede entrar a www.autonat.com en la barra de dirección del buscador Internet Explorer y luego presionar ENTER hasta la siguiente interfase. Si es la primera vez qué acceso a NAT, deberá descargar en instalar el plug-in acorde al dispositivo. Después de instalar el plugin satisfactoriamente, aparecerá la caja de ingreso.

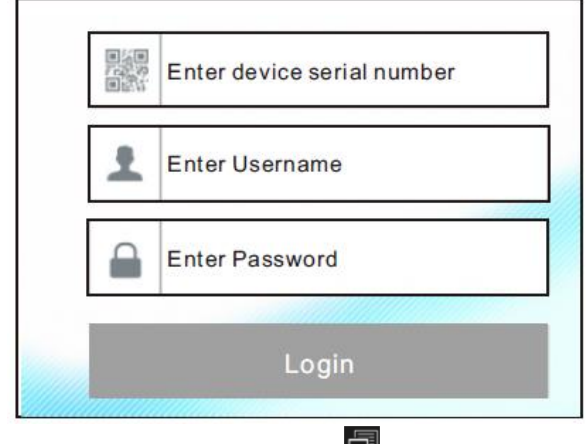

**Número de Serie del Dispositivo:** Seleccionar **en la barra de tareas del propiona** dispositivo para revisar el número de serie o ir a Inicio→ Configuración → Red → Estatus de red para revisar el número de serie del DVR. **Usuario**: El usuario del DVR. El usuario de fábrica es **admin**. **Contraseña**: La contraseña del DVR. La contraseña de fábrica es **123456**.

#### **10. Grabación manual**

Antes de grabar, por favor instalar y formatear el Disco Duro. En la vista en

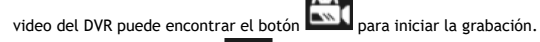

Seleccionar de nueva cuenta **para detener la grabación. También puedes** seleccionar para revisar el estatus de la grabación.

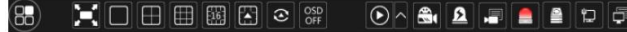

# **11. Reproducción**

#### **Reproducción instantánea**

Seleccionar "Reproducción Instantánea" en el menú de botón derecho de la vista en vivo de la cámara para seleccionar y arrastrar el progreso de grabación de la cámara.

# **Reproducción General**

Seleccionar  $\bigodot$  en la barra de tareas de la vista en vivo del DVR o ir a Inicio  $\rightarrow$ Reproducir para dirigirse a la interfaz que se muestra abajo. Puede, además

agregar cámaras manualmente dando clic **en la ventana de reproducción par** "Añadir cámara" a la ventana. Revisar la cámara en la ventana y luego seleccionar "Añadir" para agregar la cámara a la reproducción.

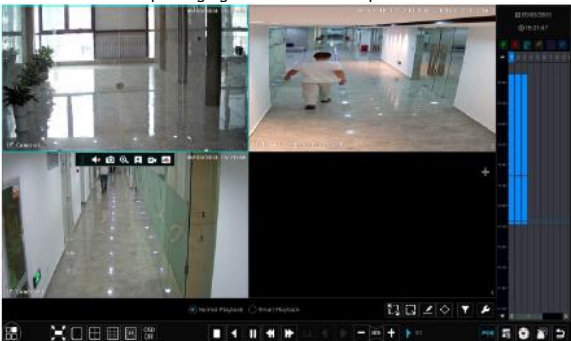